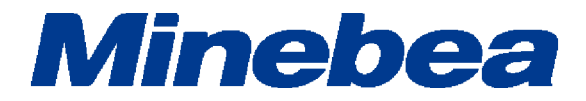

# **Tg Anest**

# **Install Manual for Software**

EN294-1508I

## Contents

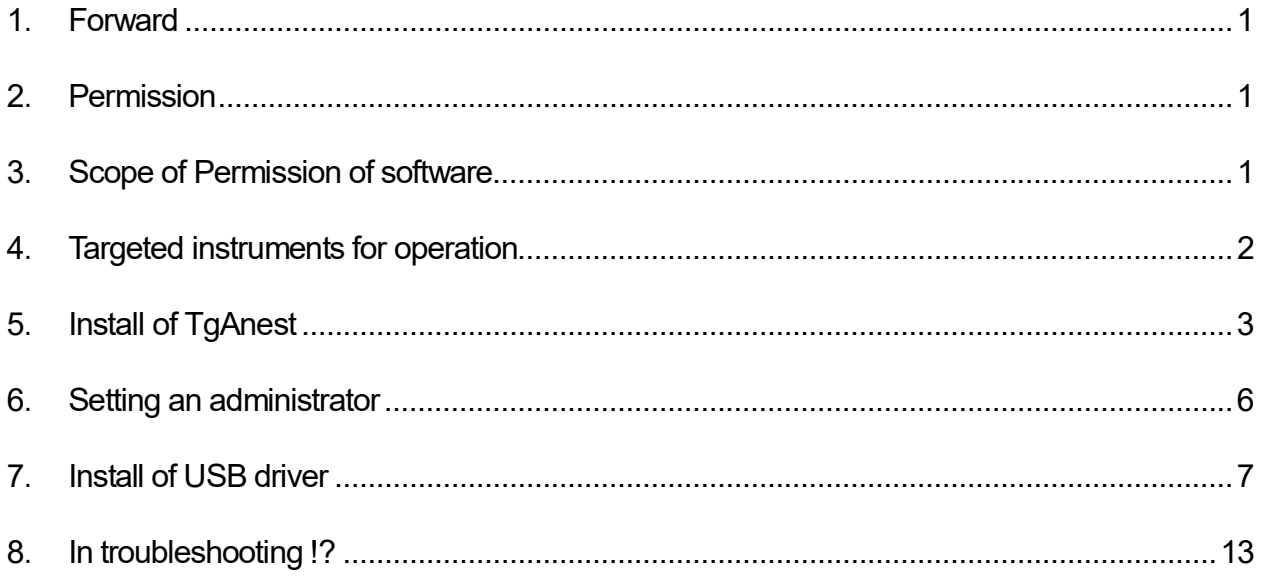

### 1. Forward

The manual is the Install Manual. We explain installation procedures of TgAnest to PC. Please read the Instruction manual with care, and install the software properly according to the contents of the manual.

## 2. Permission

- The contents of the Reference Manual may subject to change due to improvement without notice.
- ・ We expended all possible means to the contents of this Reference Manual during creating it, but there may have the case that we can't correct the contents at once, even if some errors and erroneous omit might be found.
- ・ The author's Copyright of this Install Manual owns MinebeaMitsumi Inc. This publication may not be reproduced (reprint/copy) in whole or in part without written permission from MinebeaMitsumi.

## 3. Scope of Permission of software

This software implies the targeted software (TgAnest software, attached data) and library (documents of Instruction manuals and so on).

- ・ The software is used only for each specified Testing Machine.
- ・ When handing over all the rights of the software, you couldn't possess its copies. In this case, make it a condition that you should hand over all of the software (All of the components, media, and documents) and at the same time the conveyor should agree with the articles of Scope of Permission of software.
- ・ If the software is version up type of software, handing over means that all of the software includes with the former versions.
- ・ It's prohibited that handing over whole the software or in part, lease, reprint (copy), remodeling, correction, reverse engineering, reverse compile and disassemble. Of course, you couldn't make a third party to do such things shown in above.

## 4. Targeted instruments for operation

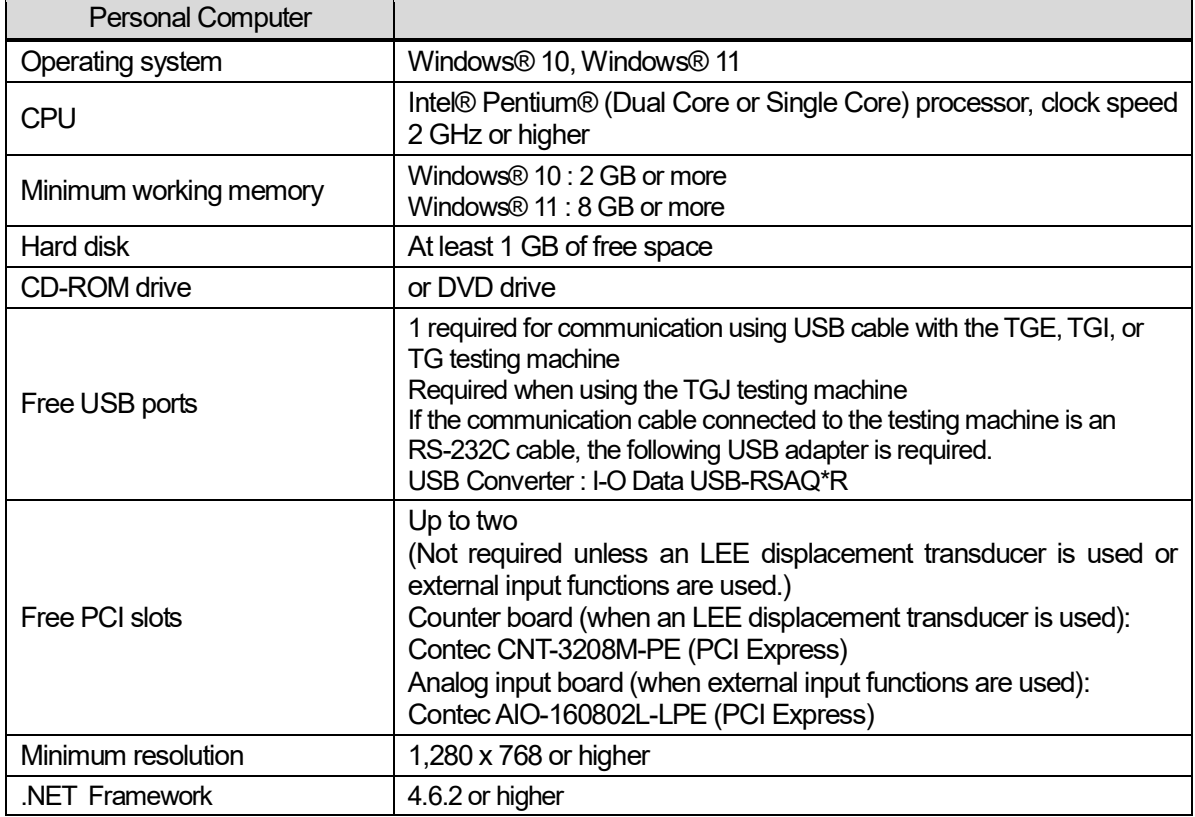

#### **\* This software doesn't guarantee the operation with all PC.**

\*When using this software, set the Windows display language setting to "English (United States)".

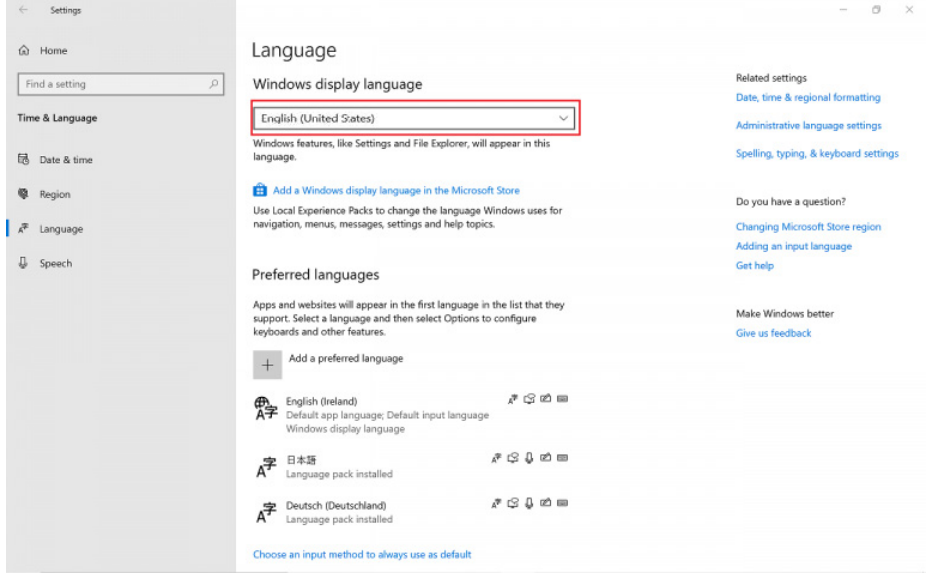

## 5. Install of TgAnest

Here, we explain the installation procedures of TgAnest to PC. Perform by following the procedures in below:

#### **Log in as a user with Administrator privileges during installation.**

- 1. Insert the set up disk (CD-ROM) for TgAnest to PC.
- 2. The set up shall be started automatically. If not started up, make it started up by clicking the [TgAnestSetup\_English.msi] double in the folder of [English] located within the CD-ROM by using the Explorer.
- 3. After displaying the [Windows Installer] Dialog the [Set up Wizard Window] shall be displayed automatically, so press on the[Next]button.

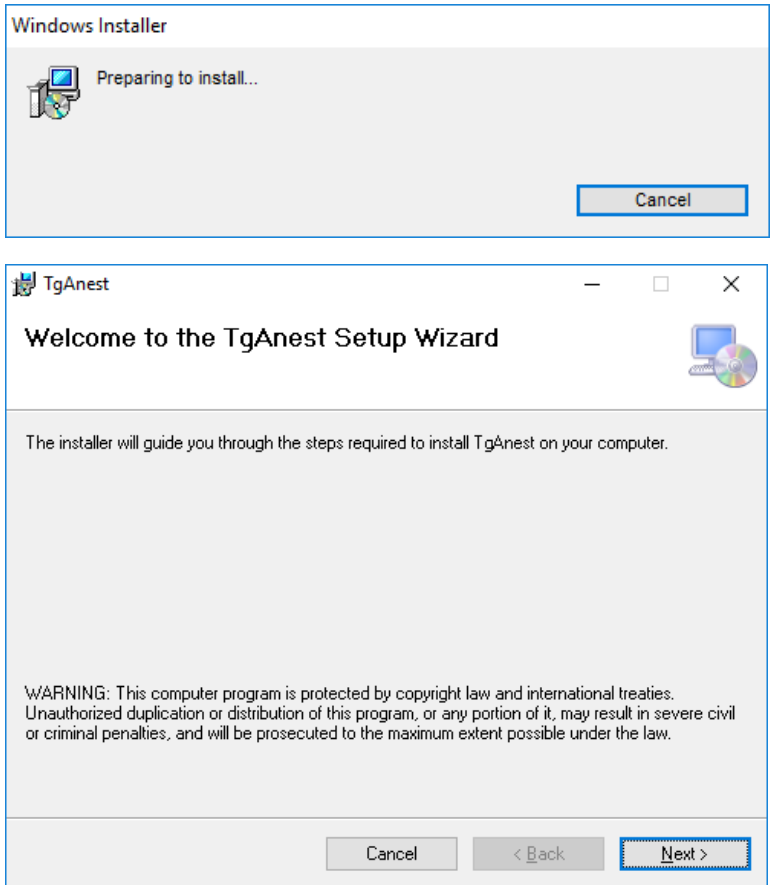

4. Here, the [Select Installation Folder] shall be displayed.

Specify the destination folder to install.

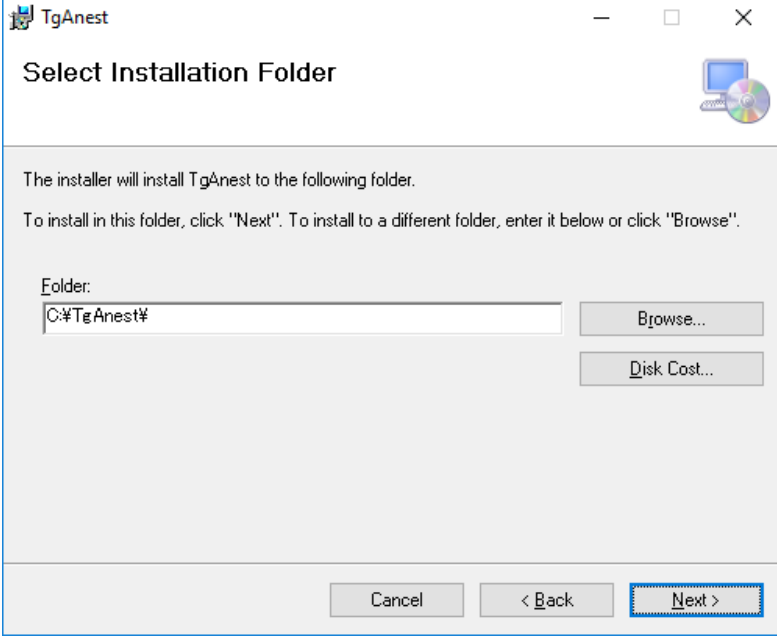

Click on the[Next]button.

【"Change of destination folder to install" is required.】

When change of destination to install is required, click on the[Browse]button.

The [Browse for folder] shall be shown, so specify the folder to install and then press the[OK]button.

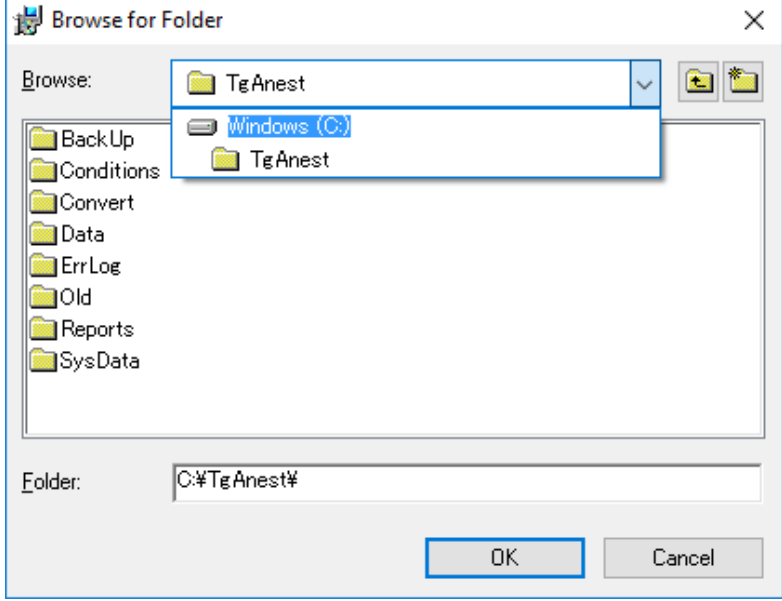

5. The [Confirm Installation] shall be displayed.

Press on the[Next]button. The Install shall be started.

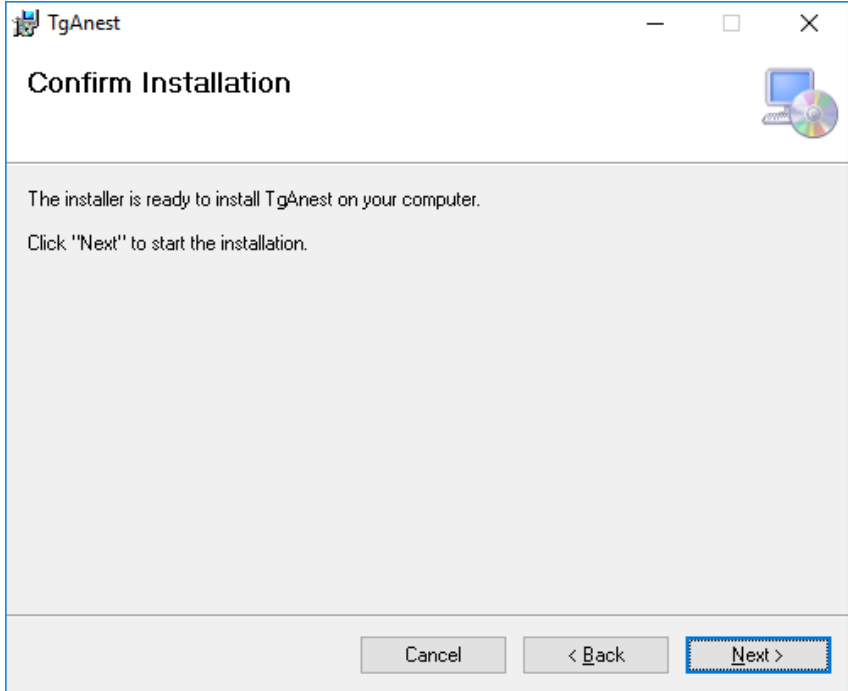

6. Then displays [Installing TgAnest.], so wait for a second.

After Install is completed, the window changes automatically.

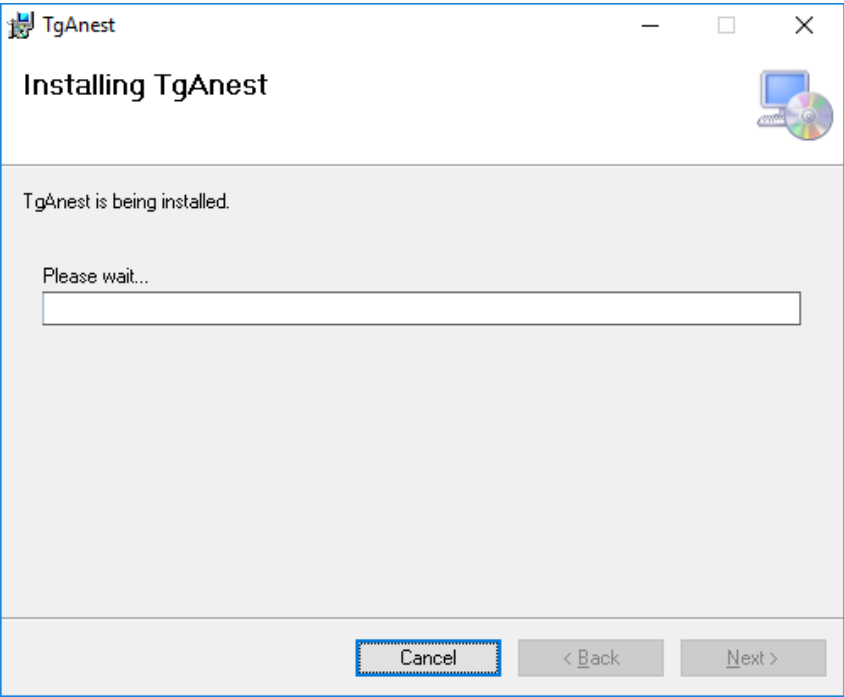

7. The [Installation complete] shall be displayed, so press on the[Close]button.

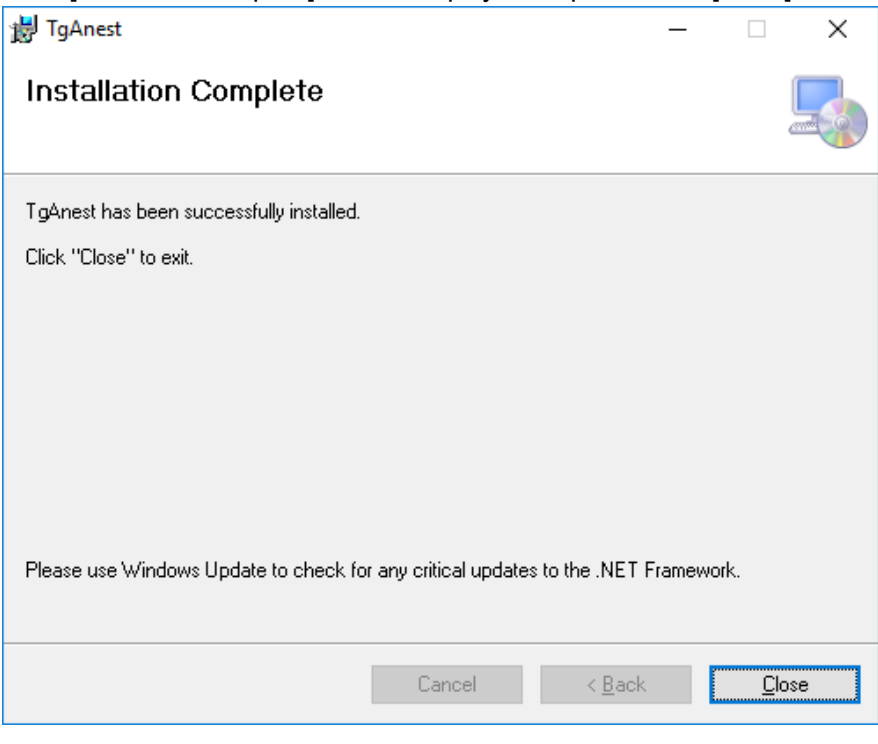

Here, the Install of TgAnest is over.

## 6. Setting an administrator

Click the right mouse on the Mainmenu.exe file within the folder C:¥TgAnest, and then click on the "Execution as an administrator".

※ The setting can't be executed from the icon on your desktop, so please set from the installed destination (C:¥TgAnest¥Mainmenu.exe). The setting from the second time or after will not be required.

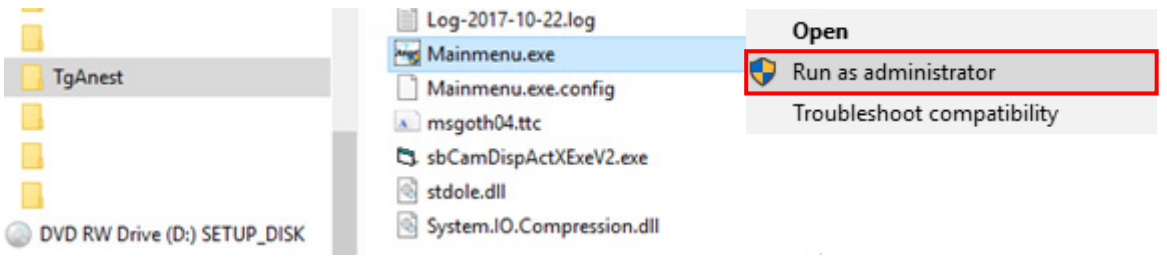

## 7. Install of USB driver

To communicate with the testing machine through USB port, the PC needs to be equiped with USB driver.

Here, we will explain the installation procedures and confirm procedures after installation.

#### For Windows 10

\* In the case of Windows 11, the screen display is different, but the procedure is the same.

1. Install

Insert the setup disk to the CD-ROM.

During the testing machine power is off, connect PC to testing machine with a USB cable and turn on the testing machine.

Right click [Start] and choose the [Device Manager].

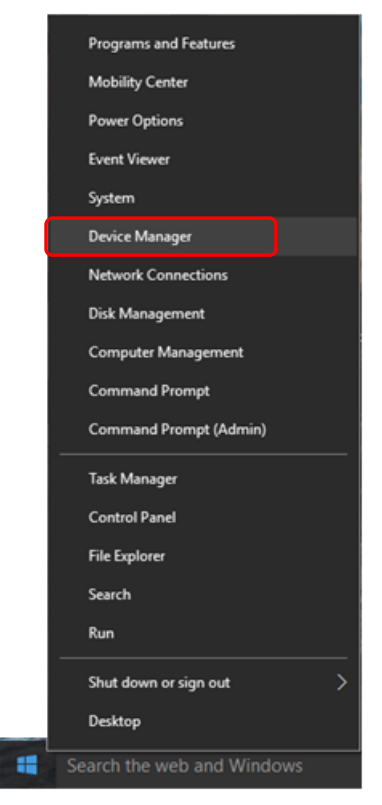

Then we will enter the [Device Manager] window, find [USB <-> Serial] under the catalogue of [Other device], right click it and choose [Update Driver Software…].

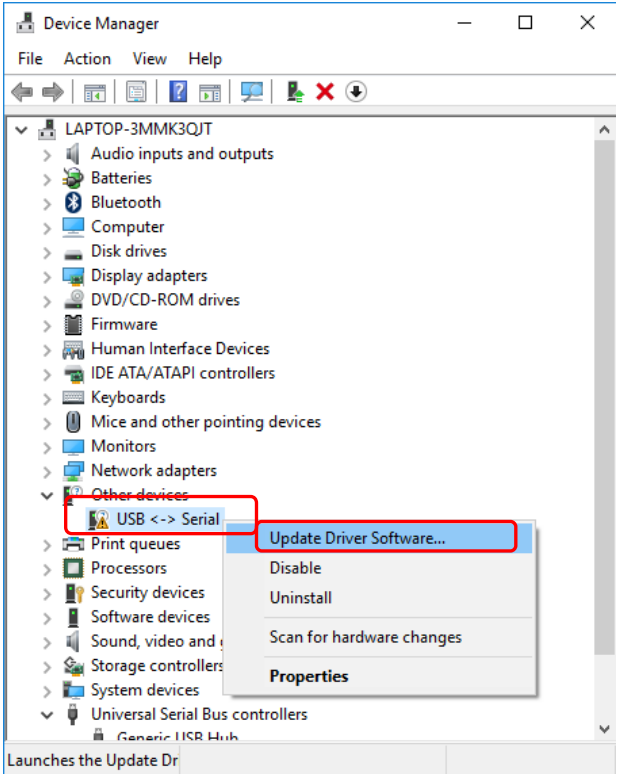

After the following dialog came out, click [Browse my computer for driver software].

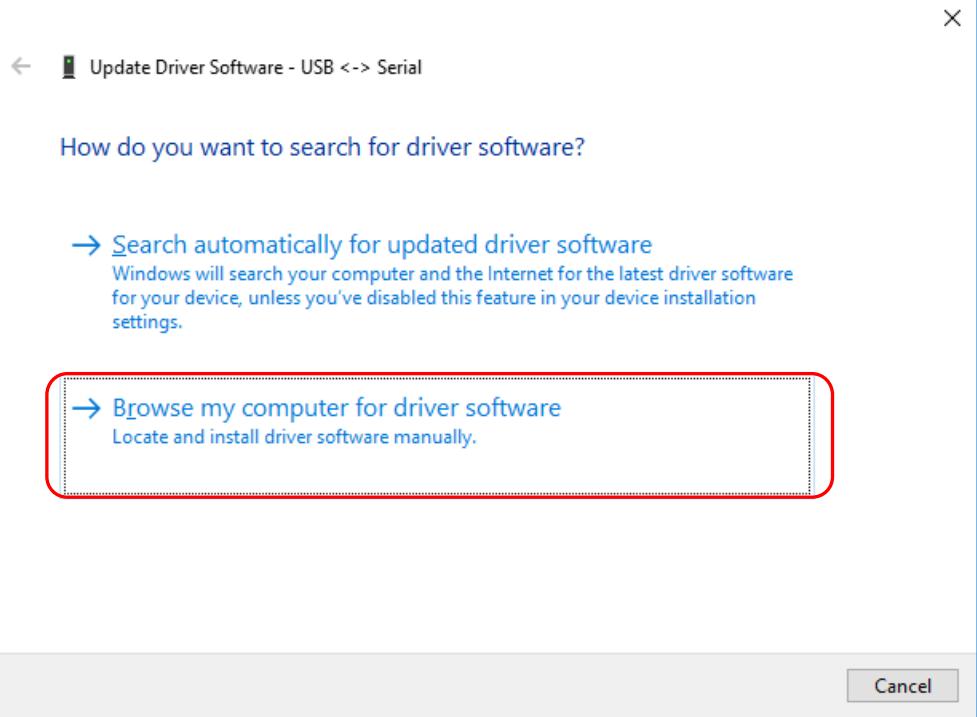

In the next window, choosie [Browse…] and specify the browse path to the CD which we inserted at first, click [OK] and [Next].

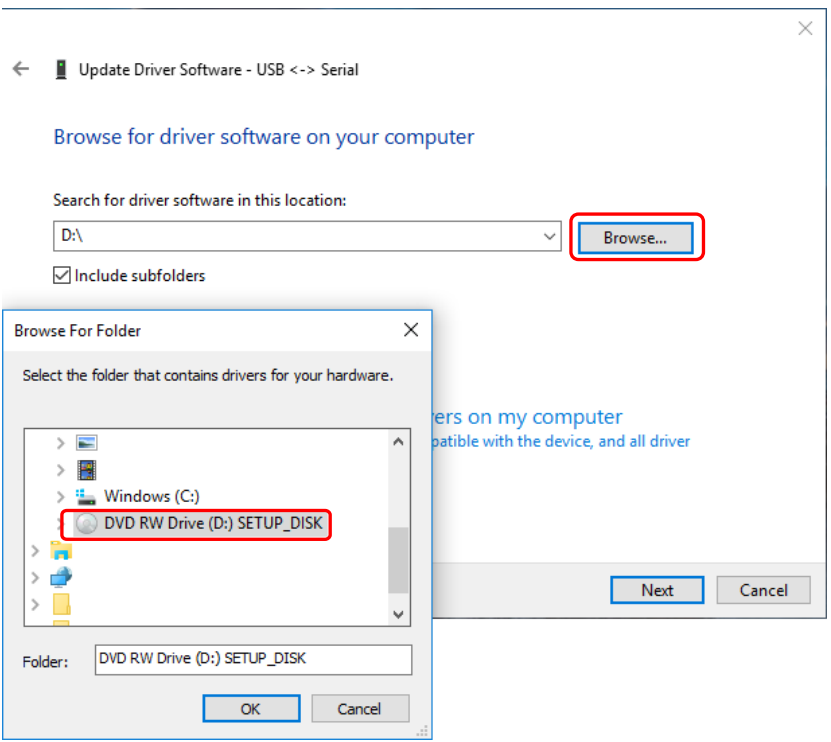

After update, the dialog below shall be shown and please press on [Close].

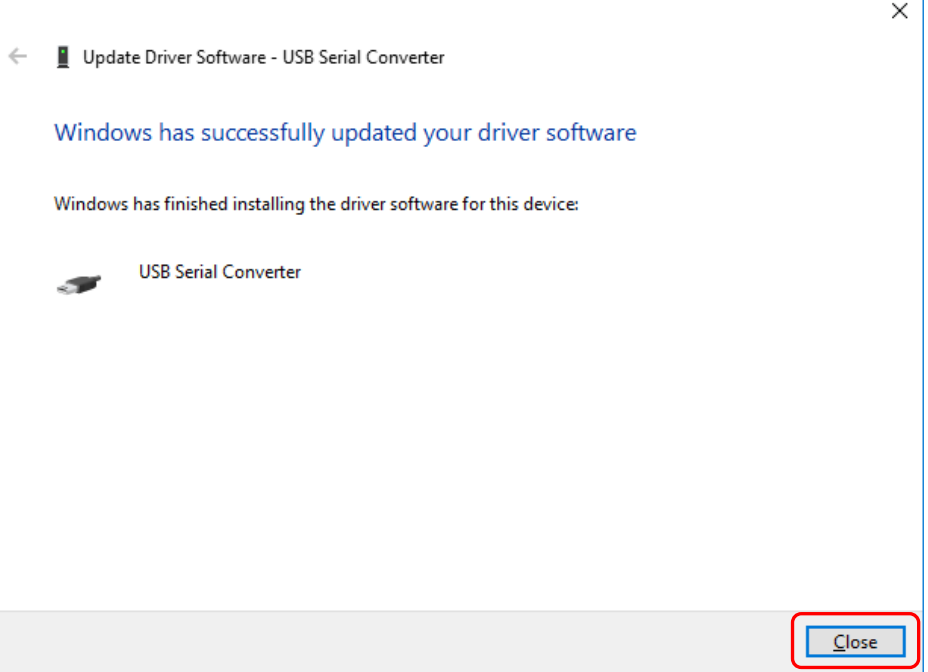

In [Device Manager] window, [USB Serial Port] shall be shown under the catalogue of [Other Device]. Right click [USB Serial Port] and choose [Update Driver Software].

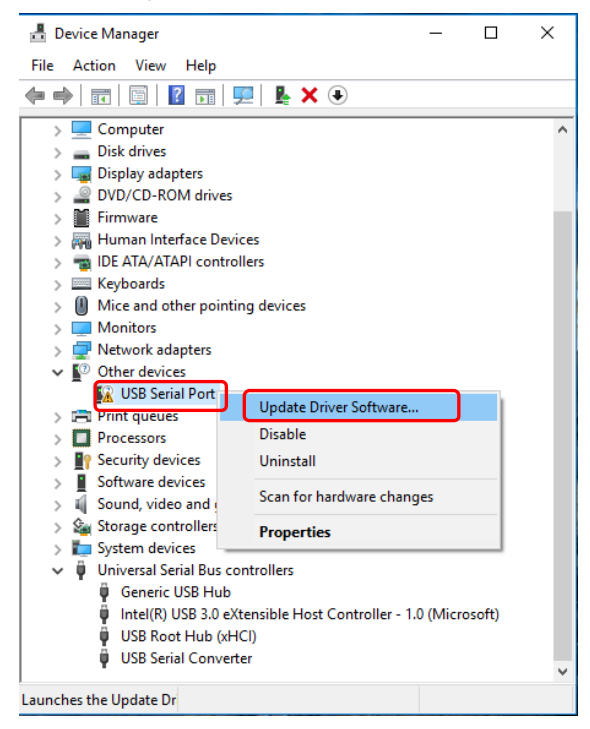

The dialog below will jump out and click [Browse my computer for driver software].

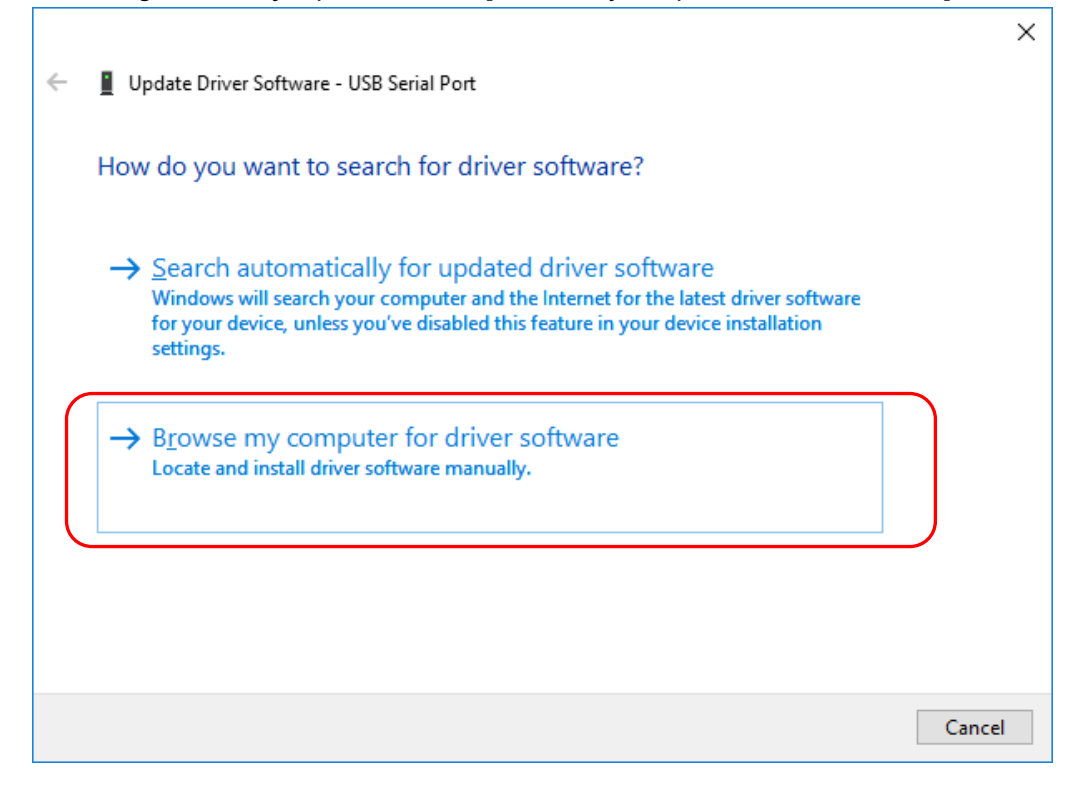

When the following window comes out, click [Browse...], specify the browse path to the setup disk we inserted and go on with clicking the [OK] and [Next] button.

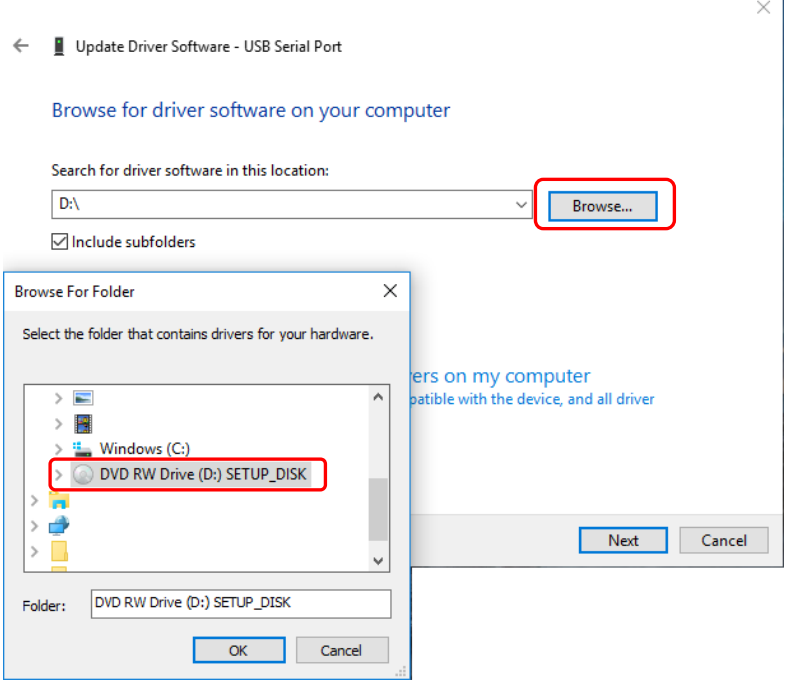

If the update is over, the window below will be displayed. Please click [Close].

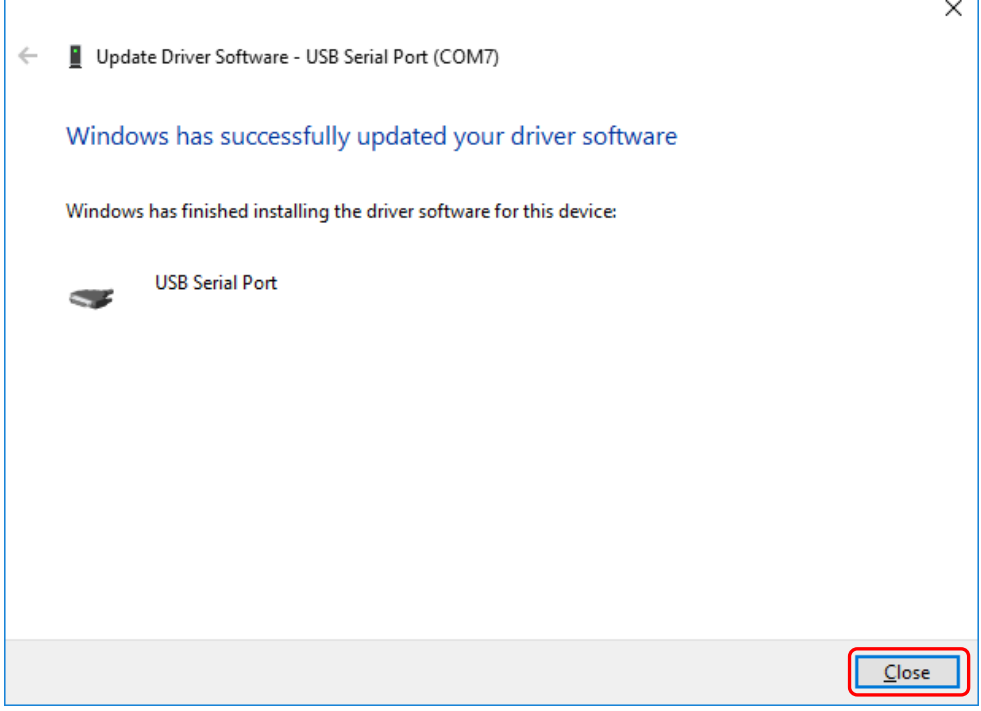

At last, take the setup disk out and the install is over.

2. Communication confirm after the USB driver installation

This part will introduce a method with which we can confirm whether the USB driver is installed right or not.

Take the install steps as reference and enter the [device manager] window.

If [USB Serial Port(COM\*)] is showed below [Port(COM and LPT)], then the USB driver is installed right.

Attention : \* is port number and its value depends on system and time.

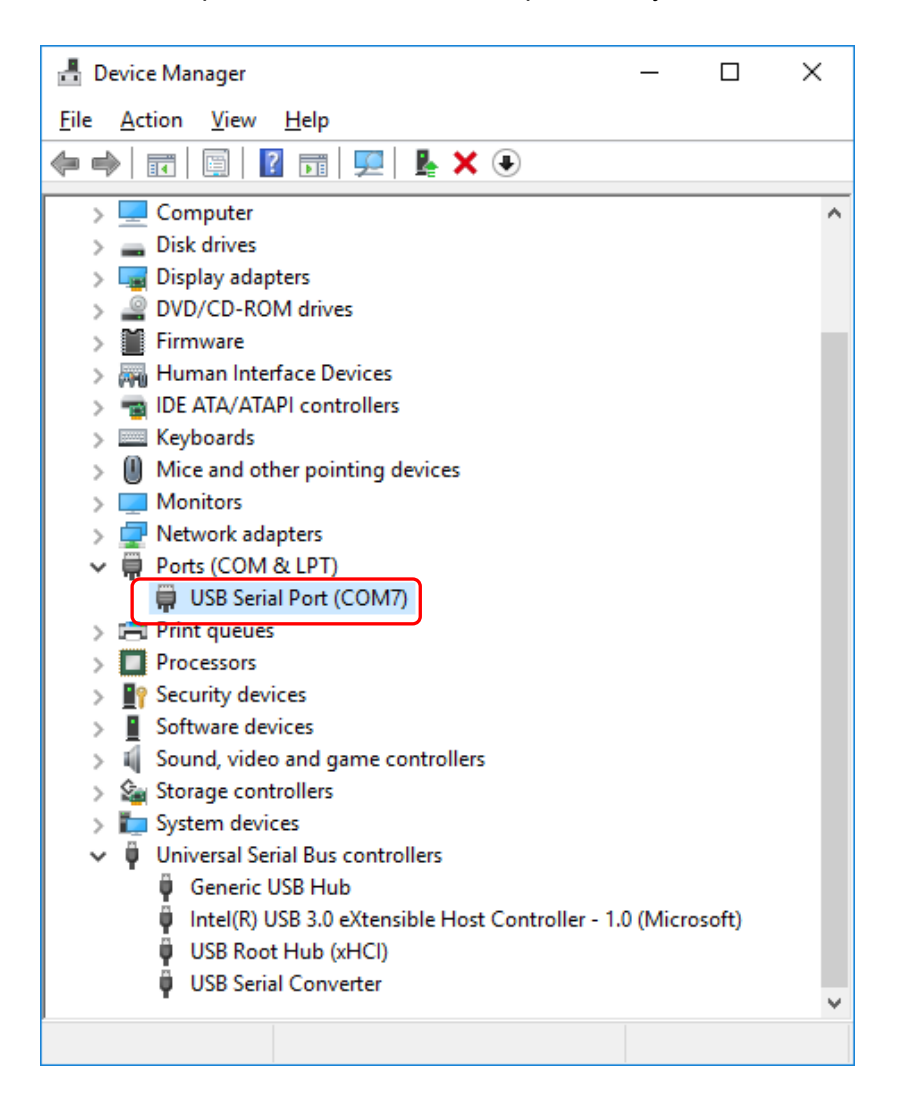

## 8. In troubleshooting !?

During in stallion, if you are in trouble, such an unexpected operation is occurred, please check the following contents. Even if you can't make it recovered after checking it again by following the below contents, please contact MinebeaMitsumi's business office or agency.

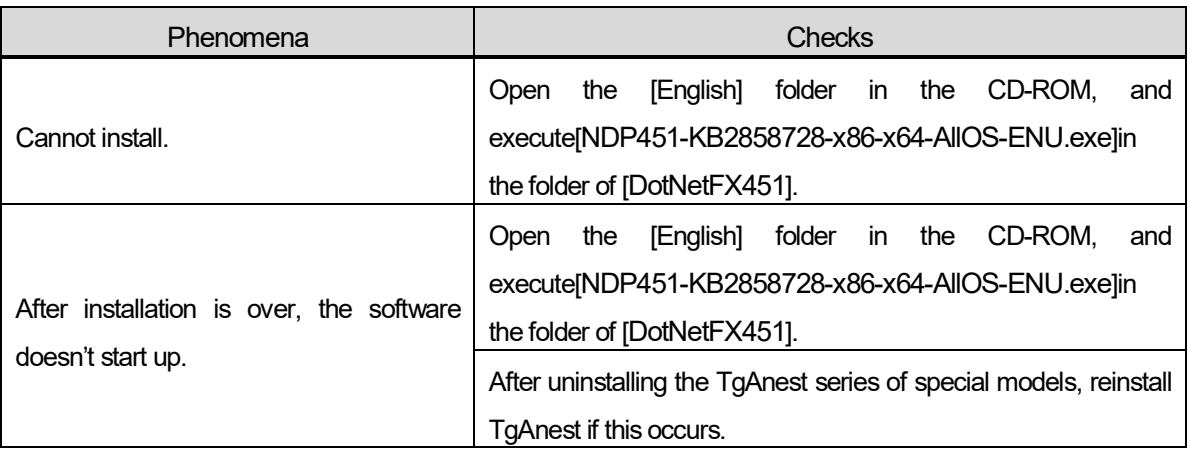

●The contents of this manual may subject to change without notice.

## HEAD QUARTER: MinebeaMitsumi Inc.

4106-73 Miyota, Miyota-machi, Kitasaku gun, Nagano-ken 389-0293 Japan Tel: +81-267-32-2200 Fax: +81-267-31-1350

#### Sensing Device Product Sales Management:

1-1-1, Katase, Fujisawa-shi, Kanagawa-ken, 251-8531 Japan Tel: +81-466-23-2681 Fax: +81-466-22-7191

## Sensing Device Business Unit

FUJISAWA PLANT 1-1-1, Katase, Fujisawa-shi, Kanagawa-ken, 251-8531 Japan Tel: +81-466-22-7151 Fax: +81-466-22-1701

KARUIZAWA PLANT 4106-73 Miyota, Miyota-machi, Kitasaku gun, Nagano-ken 389-0293 Japan Tel: +81-267-31-1309 Fax: +81-267-31-1353

#### HOMEPAGE ADDRESS

https://product.minebeamitsumi.com/product/category/mcd/